# **Windows : modifier la lettre du disque système**

d'après : <http://www.commentcamarche.net/forum/affich-1307208-modifier-lettre-disque-systeme>

Lors de l'installation d'un Windows XP avec formatage, la partition système s'est vue attribuer une lettre autre que C (par exemple G:), ce qui pose des problèmes.

Voici comment modifier cette lettre et revenir à C:

## **Pré-requis**

### **Première étape**

- 1. lancez regedt32.exe (avec la commande executer du menu démarrer par ex)
- 2. allez à : HKEY\_LOCAL\_MACHINE→SYSTEM→MountedDevices
- 3. 2 lignes nous intéressent :
	- 1. /DosDevice/C: REG\_BINARY <ici une longue chaine d'octets en hexa>
	- 2. /DosDevice/D: REG\_BINARY <ici une autre longue chaine d'octets en hexa>
- 4. Inversez les lettres en permutant les 2 chaines en hexa ce qui a pour effet de changer les points de montage
- 5. on peut aussi renommer les clés de registre. Changer la lettre C: pour D:

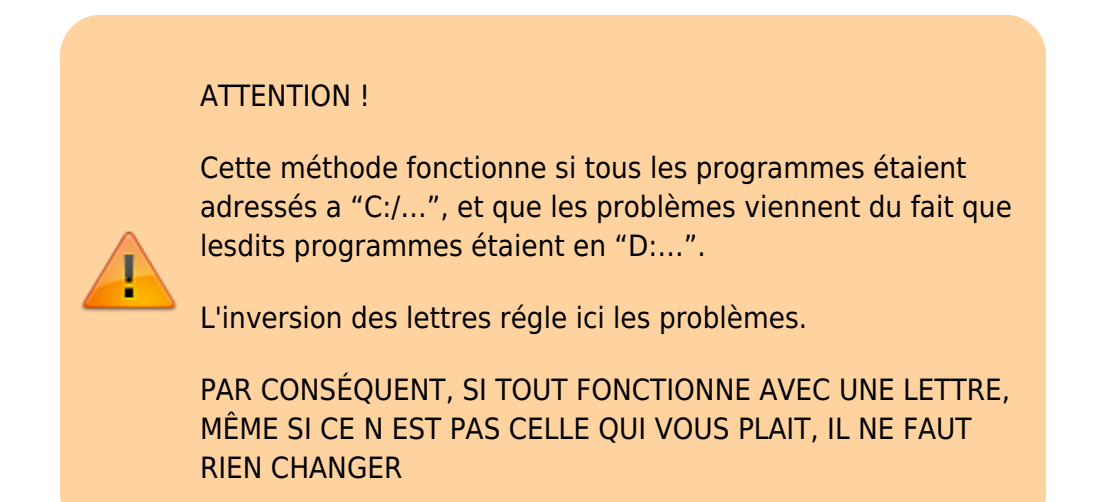

### **Autres étapes**

## **Conclusion**

#### **Problèmes connus**

#### **Voir aussi**

**(fr)** [http://Article](#page--1-0)

Basé sur « [Article](#page--1-0) » par Auteur.

From: <https://www.nfrappe.fr/doc/>- **Documentation du Dr Nicolas Frappé**

 $\pmb{\times}$ Permanent link: **[https://www.nfrappe.fr/doc/doku.php?id=tutoriel:os:windows:modifier\\_lettre\\_disque\\_systeme:start](https://www.nfrappe.fr/doc/doku.php?id=tutoriel:os:windows:modifier_lettre_disque_systeme:start)**

Last update: **2022/11/08 19:41**